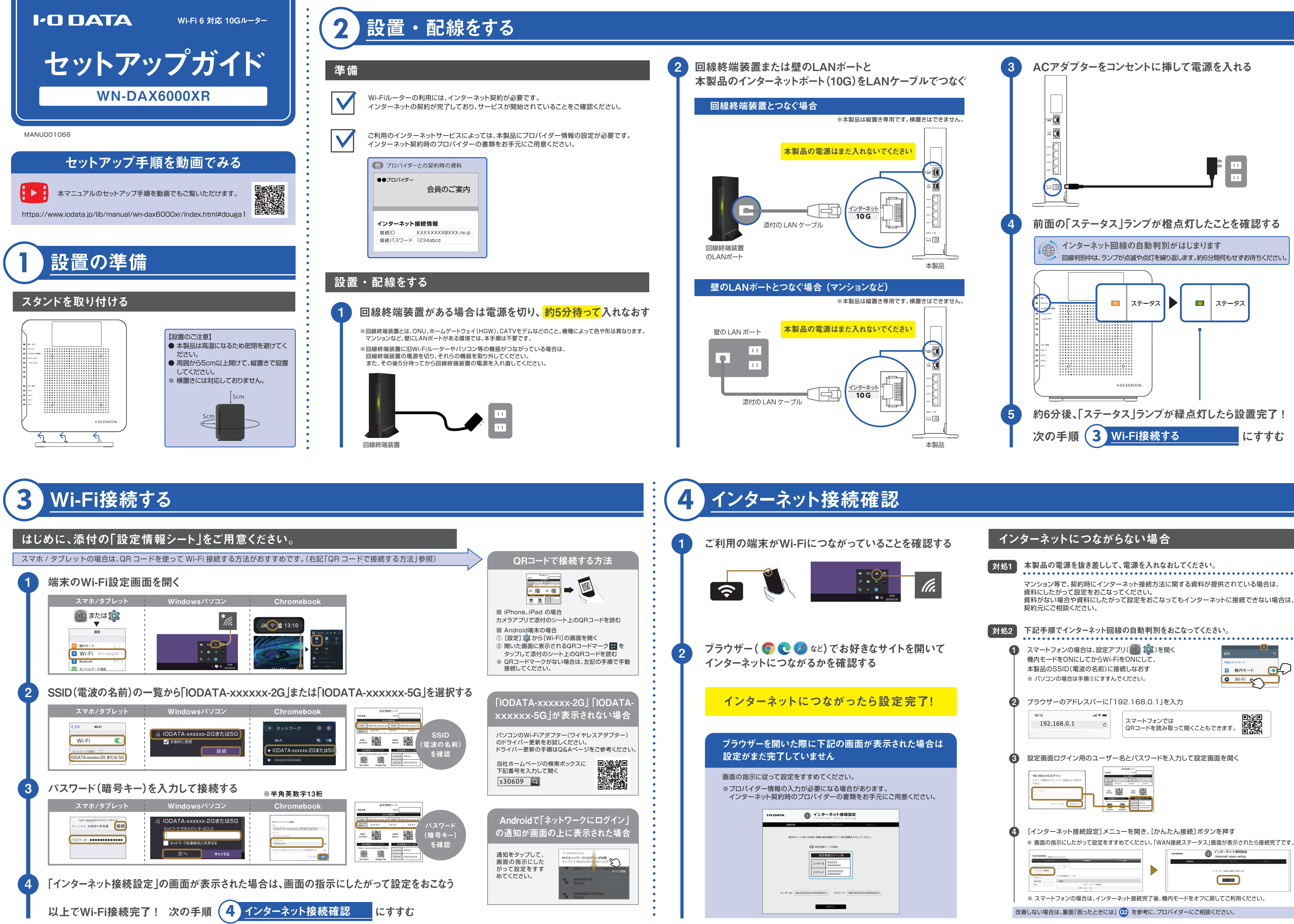

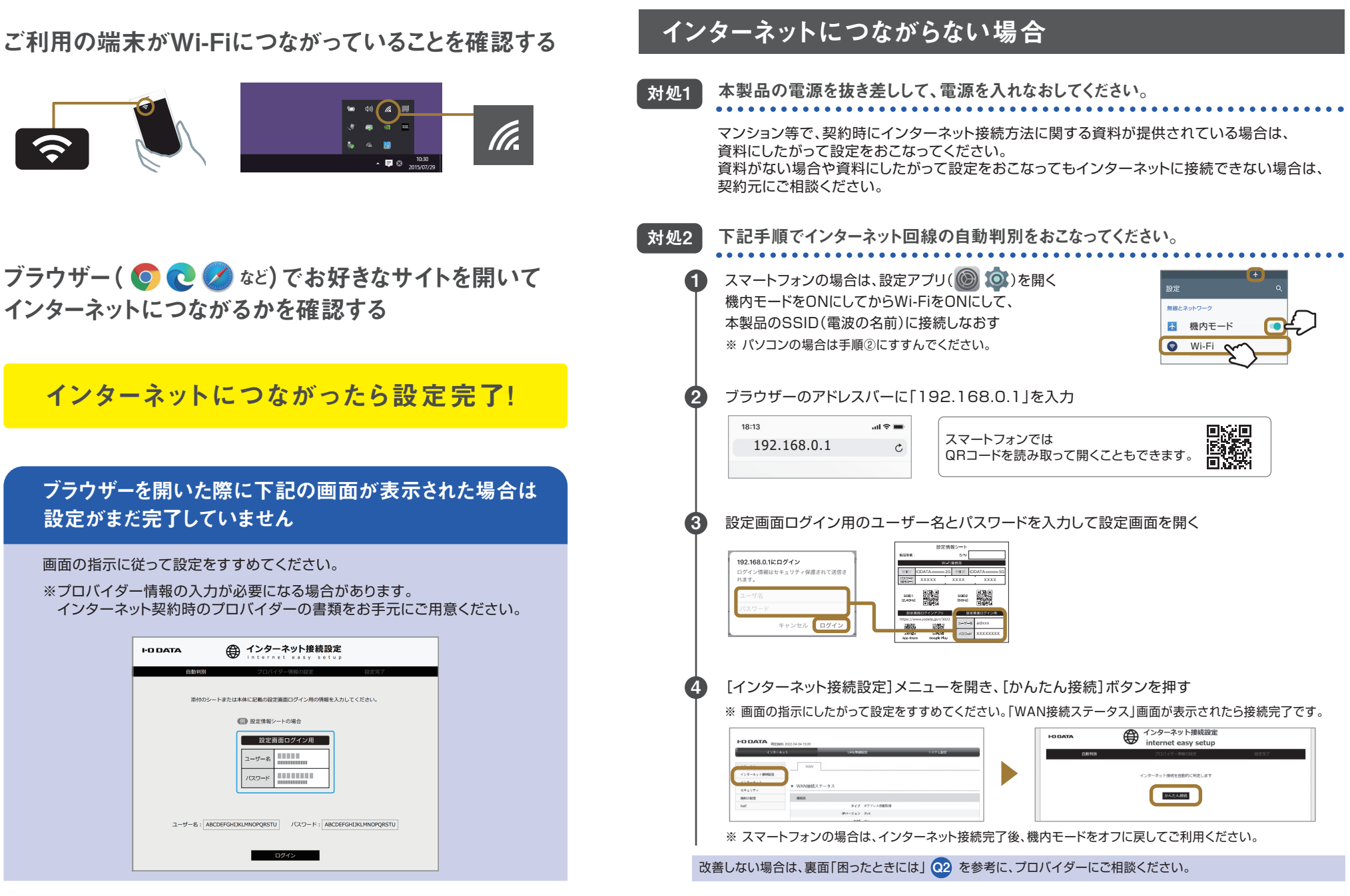

XXXXX XXXX XXXX IODATA-xxxxxx-2G IODATA-xxxxxx-5G

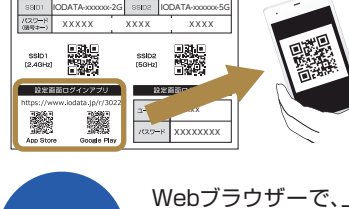

## おすすめの設置場所

下記の場所に設置することで家全体にWi-Fiが届きやすくなります。

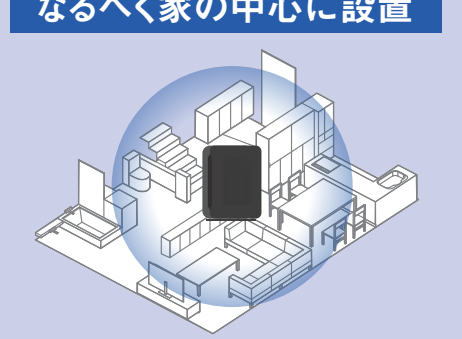

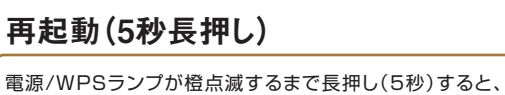

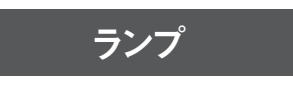

**雷源/WPS** 

Webブラウザーで、上記シートに記載のURL(https://www.iodata.jp/r/3022)を 入力して、開いた画面からダウンロードしてください。ダウンロード後、デスクトップ画面 上に"mfinderXXX"フォルダー(Xは数字)が作成されます。 フォルダーの中の[MagicalFinder(.exe)]をダブルクリックで開いてください。

### 本製品の設定画面を開くと、下記のような詳細な設定がおこなえます。

- SSID、パスワード(暗号キー)の変更
- ポートの開放設定 など

#### ■ パソコン

 ■ スマートフォン  $\sin \hat{\pi}$ QRコードを読み取って 192.168.0.1 開くこともできます。

**モセロ** 新しいタブ インター  $\rightarrow$  0  $\hat{\omega}$   $\rightarrow$  192.168.0.1

⇒ ログイン画面が表示されたら、右記 24 を参照し、ログインしてください。

### 設定画面の開き方

2

3

4

「Web設定画面を開く」を押す

設定画面ログイン用のユーザー名とパスワードを入力し、 [OK]または[ログイン]を押す

### 以上で、本製品の設定画面が開きます。

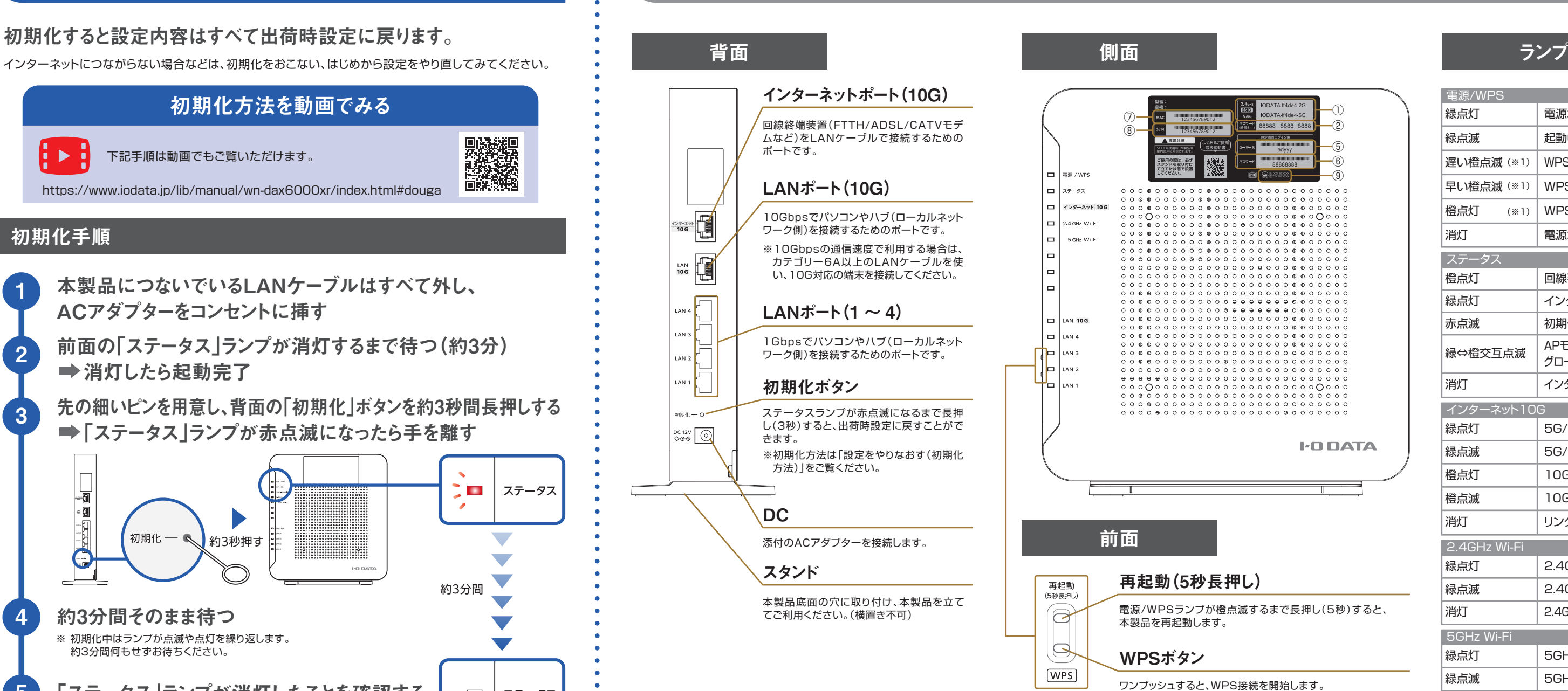

※ 本製品が表示されない場合は、ご利用の端末のセキュリティソフトやアプリを一時的に停止して ご確認ください。

### 「Magical Finder」を起動し、ネットワークデバイス一覧で 本製品を選択する

※ セキュリティ向上のため、ユーザー名とパスワードは定期的に変更することをおすすめします。 設定画面の[システム設定]→[パスワード設定]から変更可能です。詳しくは「詳細ガイド」をご覧ください。

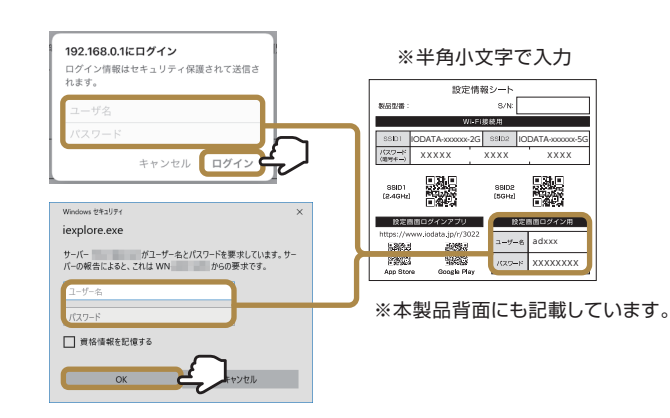

Webブラウザーで本製品のIPアドレス(192.168.0.1)を入力して、設定画面を開くことができます。 ※本製品のIPアドレス(192.168.0.1)で開けない場合は、下記「Magical Finderアプリで開く方法」の手順で開 いてください。

> 詳細ガイド(Webで閲覧)では、各種機能の設定方法や、ゲーム機など の接続方法を記載しています。ぜひご覧ください。

### 各種機能の設定方法は「詳細ガイド」をご覧ください

https://www.iodata.jp/p/239700

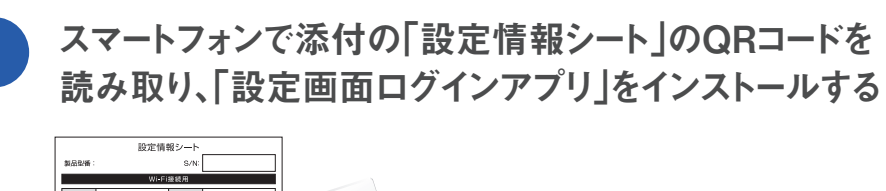

パソコン の場合

# 設定画面から詳細な設定をする

# 設定をやりなおす(初期化方法)

インターネットにつながらない場合などは、初期化をおこない、はじめから設定をやり直してみてください。

# 困ったときには

# 各部の名前と機能

※ChromeOS(Chromebook)では本アプリはご利用いただけません。 設定画面ログインアプリ「Magical Finder」(無料)をインストールして開いてください。

#### ルーターモードで動作中の場合

### Magical Finderアプリで開く方法

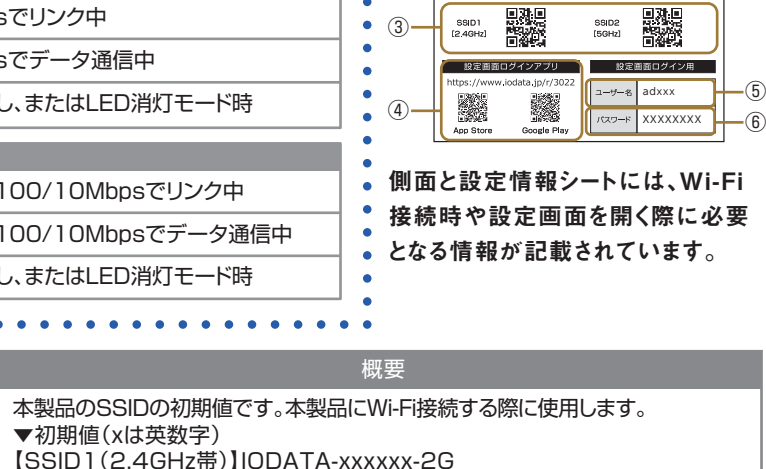

①SSID

(※2)設定情報シートのみに記載 (※3)製品本体側面のみに記載

① ② ⑧

設定情報シート

ルーターに近い場所で利用する端末は [5GHz] での接続がおすすめです。

インターネットが不安定になる場合は、障害物による電波の遮断や、他の電化製品との電波干渉など、様々 な要因が考えられます。当社サポートページの原因切り分けフローにて、該当する対処をご確認ください。

・障害物に強い。 ・どの端末でもつなげられる。 長所】

短所 )・電波干渉しやすい。

ルーターから離れた場所で利用する端末は [2.4 G H z ] での接続がおすすめです。

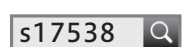

※当社ホームページの検索ボックスから下記番号で検索して

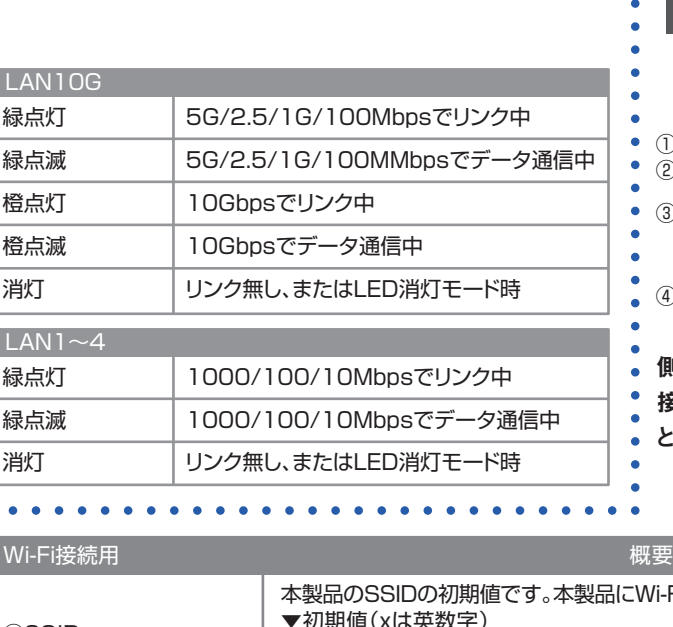

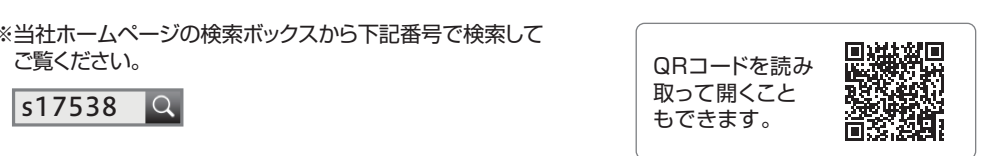

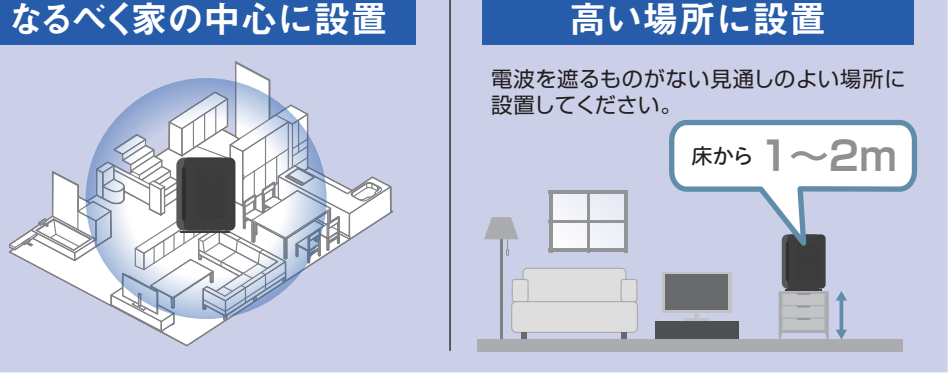

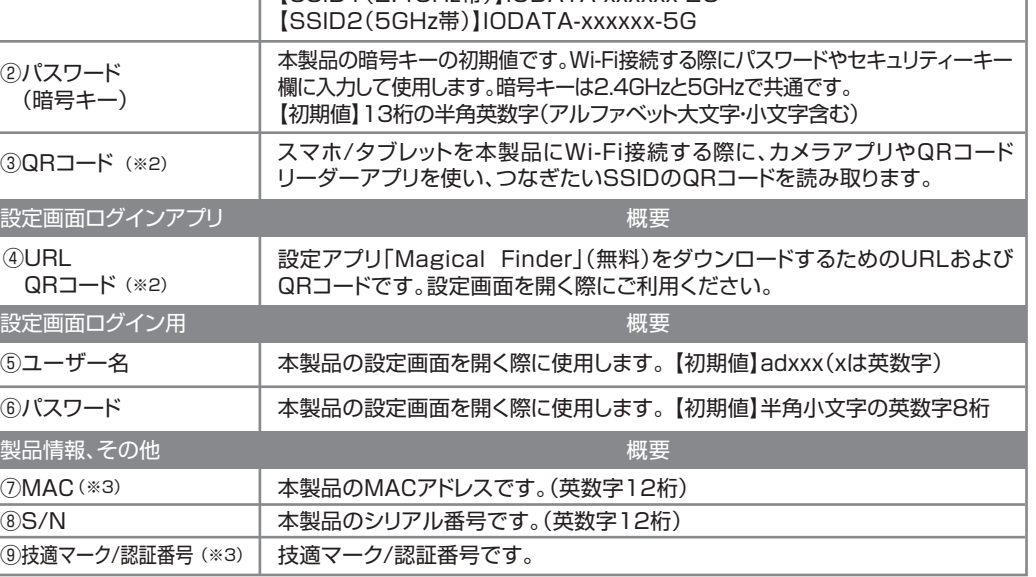

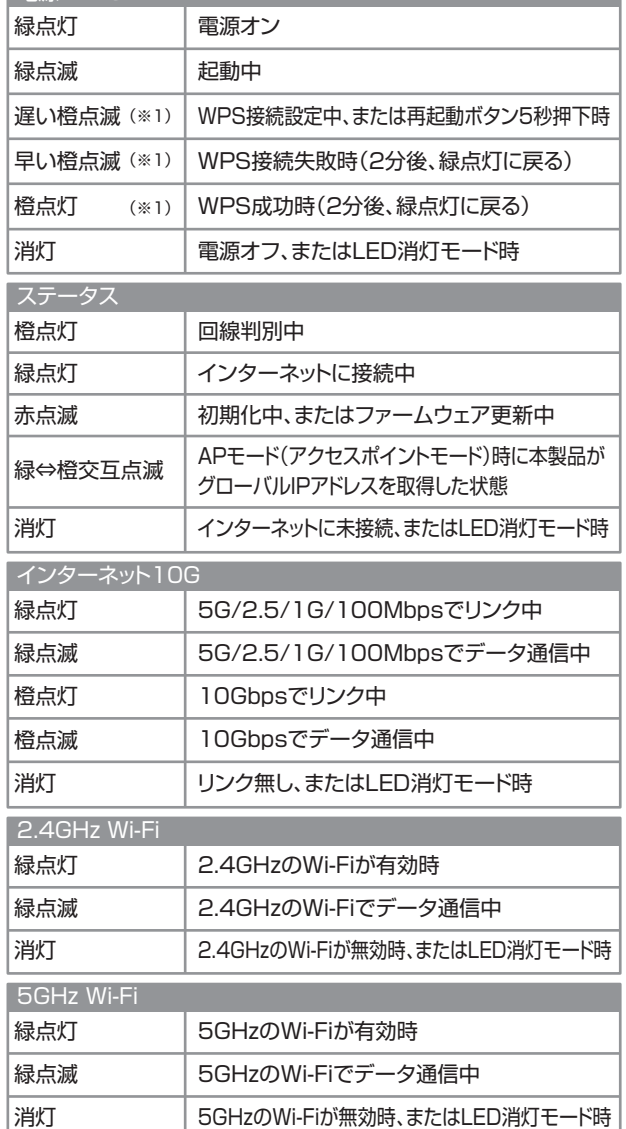

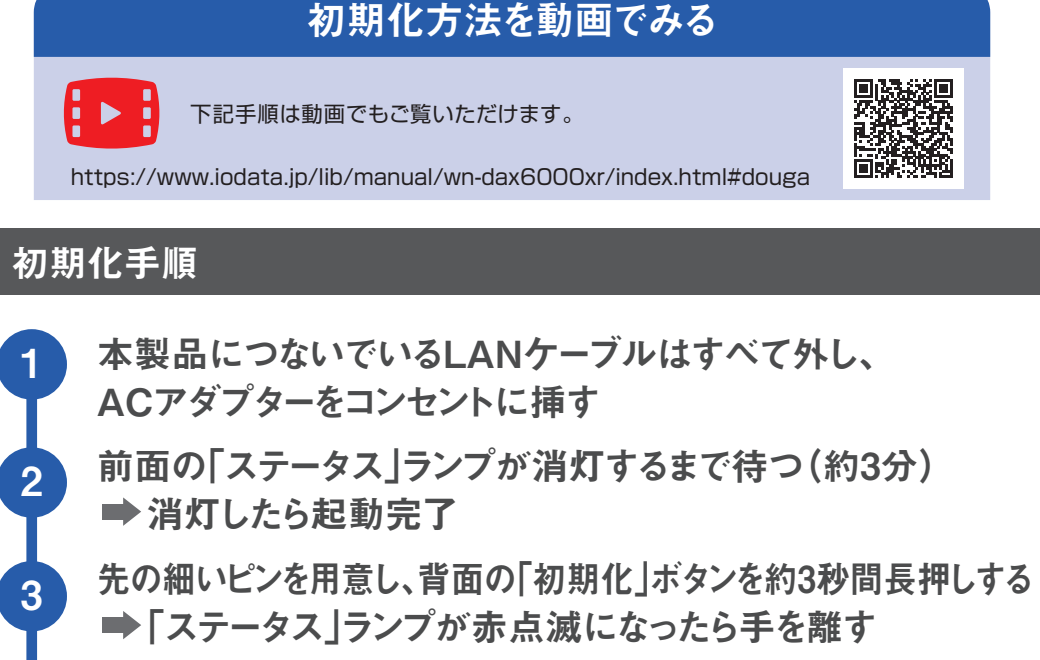

(※1)LED消灯モード時でも、WPS接続中にはランプが点灯/点滅します。

### お探しの内容が見つからない場合

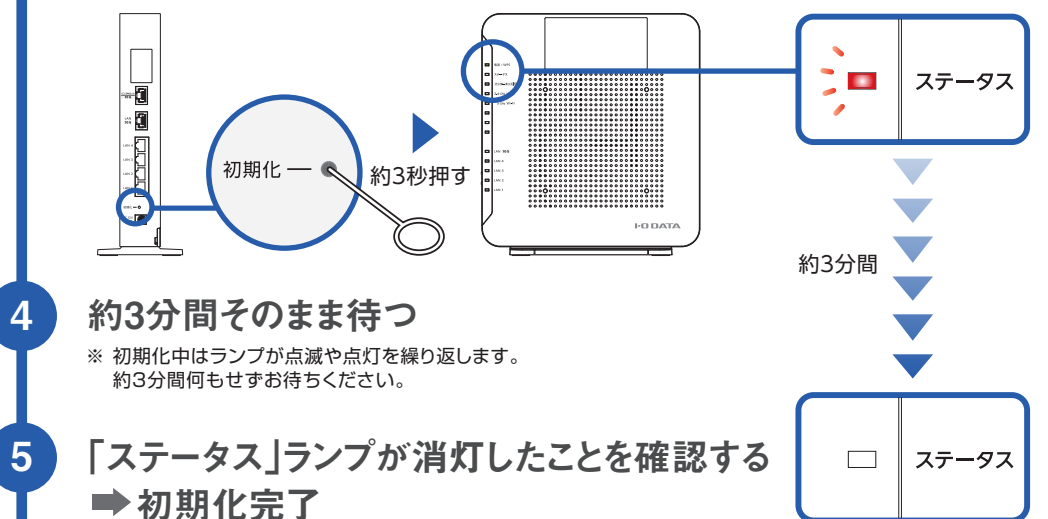

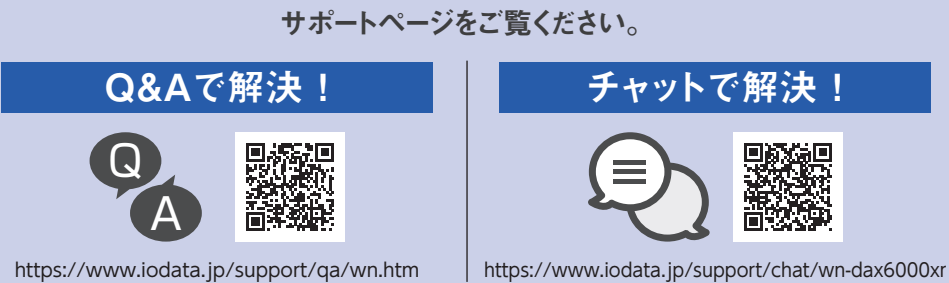

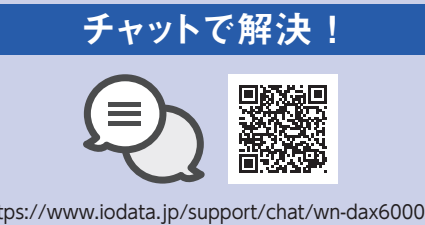

本製品の設定画面から、[インターネット(手動)]メニューを開き、プロバイダーから指定されたイン ターネット接続モードに設定してインターネットにつながるかをご確認ください。

※詳しい設定手順は、下記URLよりご確認ください。

https://www.iodata.jp/lib/manual/wn-dax6000xr/index.html#p4\_1 QRコードを読み

取って開くこと もできます。

## Q4 インターネットが不安定 (Wi-Fiが切れる/ネットが遅いなど)

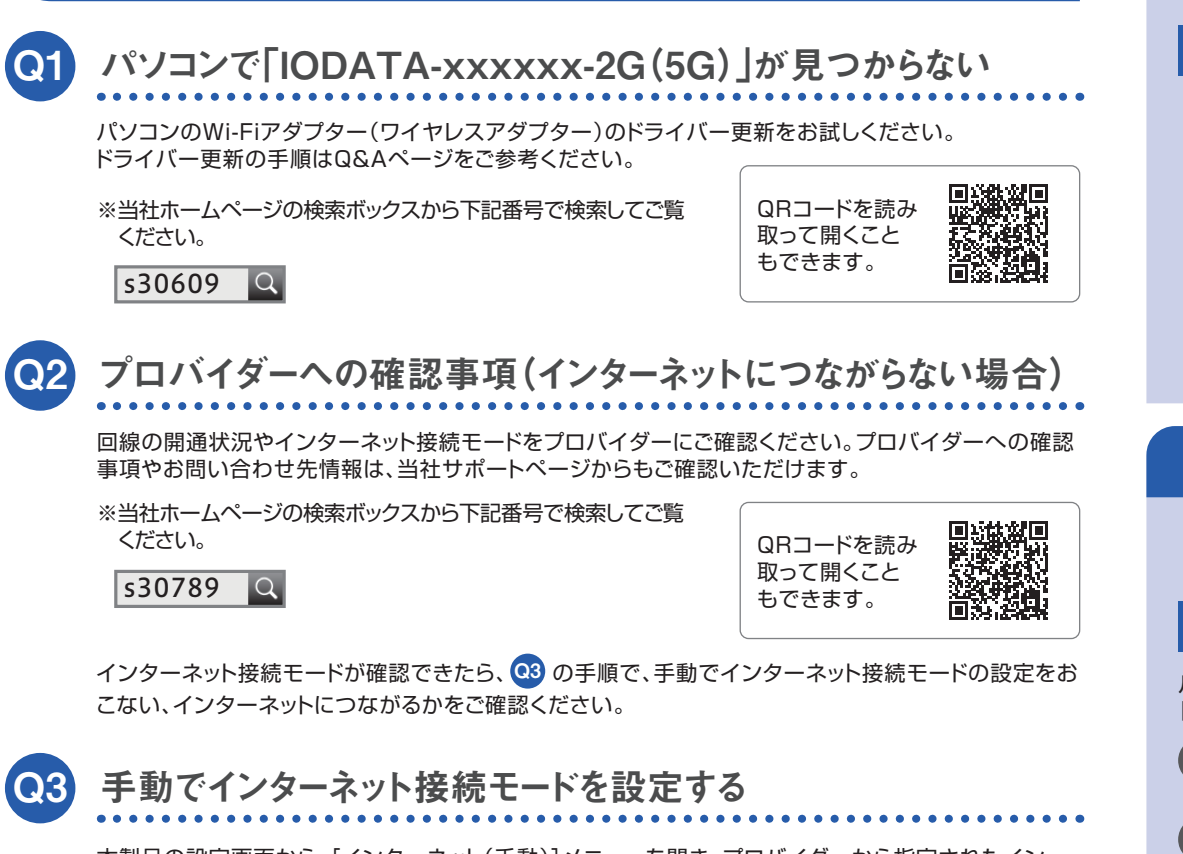

## SSID の種類と選び方

本製品には2つのSSIDがあります。 下記特徴を参考にどちらかに接続してご利用ください。

SSID1、SSID2の両方に一度Wi-Fi接続しておくと、ご利用になる場所にあわせてつながり

やすいSSIDに自動的に接続されるようになります。

・通信速度が低下しやすい。

・電波干渉しづらく安定しやすい。 長所 ・通信速度が速い。

・障害物に弱い。

・5GHzに対応していない端末がある。

短所

### SSID1 [2.4GHz]の特徴 | SSID2 [5GHz]の特徴